# **Create Windows CA Certificate Templates for CUCM**

#### **Contents**

**Introduction** 

**Prerequisites** 

Requirements

Components Used

**Background information** 

**Configure** 

Callmanager / Tomcat / TVS Template

**IPsec Template** 

**CAPF** Template

Generate a Certificate Signing Request

**Verify** 

**Troubleshoot** 

#### Introduction

This document describes a step-by-step procedure to create certificate templates on Windows Server-based Certification Authorities (CA).

#### **Prerequisites**

#### Requirements

Cisco recommends that you have knowledge of these topics:

- CUCM version 11.5(1).
- Basic knowledge of Windows Server administration

#### **Components Used**

The information in this document is based on these software and hardware versions:

- CUCM Version 11.5(1).
- Microsoft Windows Server 2012 R2 with CA services installed.

The information in this document was created from the devices in a specific lab environment. All of the devices used in this document started with a cleared (default) configuration. If your network is live, ensure that you understand the potential impact of any command.

#### **Background information**

These certificate templates are compliant with X.509 extension requirements for every type of Cisco Unified

Communications Manager (CUCM) certificate.

There are five types of certificates that can be signed by an external CA:

| Certificate | Use                                                                                                    | Impacted Services                                                                                                  |
|-------------|----------------------------------------------------------------------------------------------------|----------------------------------------------------------------------------------------------------|
| Callmanager | Presented at secure device registration and can sign Certificate Trust List (CTL)/Internal Trust List (ITL) files, used for secure interactions with other servers such as secure Session Initiation Protocol (SIP) Trunks. | <ul><li>Cisco Call Manager</li><li>Cisco CTI Manager</li><li>Cisco TFTP</li></ul>                                  |
| tomcat      | Presented for Secure Hypertext<br>Transfer Protocol (HTTPS)<br>interactions.                                                                                                    | <ul><li>Cisco Tomcat</li><li>Single Sign-On (SSO)</li><li>Extension Mobility</li><li>Corporate Directory</li></ul> |
| ipsec       | Used for backup file generation, as well as IP Security (IPsec) interaction with Media Gateway Control Protocol (MGCP) or H323 gateways.                                                                                    | <ul><li>Cisco DRF Primary</li><li>Cisco DRF Local</li></ul>                                                        |
| CAPF        | Used to generate Locally Significant Certificates (LSC) for phones.                                                                                                    | · Cisco Certificate Authority Proxy Function                                                                       |
| TVS         | Used to create a connection to the Trust Verification Service (TVS) when the phones are not able to authenticate an unknown certificate.                                                                                    | · Cisco Trust Verification Service                                                                                 |

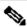

Note: ipsec certificate is not related to Cisco DRF Primary and Cisco DRF Local since 14, in newer versions, Tomcat certificate is used instead. There is no plan to add this change to 12.5 or earlier versions.

Each of these certificates has some X.509 extension requirements that need to be set, otherwise, you can encounter misbehavior on any of the aforementioned services:

| Certificate | X.509 Key Usage     | X.509 Extended Key Usage    |
|-------------|---------------------|-----------------------------|
| Callmanager | · Digital Signature | · Web Server Authentication |

|        | <ul><li> Key Encipherment</li><li> Data Encipherment</li></ul>                         | · Web Client Authentication                                                                            |
|--------|----------------------------------------------------------------------------------------|----------------------------------------------------------------------------------------------------|
| tomcat | <ul><li>Digital Signature</li><li>Key Encipherment</li><li>Data Encipherment</li></ul> | <ul><li>Web Server Authentication</li><li>Web Client Authentication</li></ul>                          |
| ipsec  | <ul><li>Digital Signature</li><li>Key Encipherment</li><li>Data Encipherment</li></ul> | <ul><li>Web Server Authentication</li><li>Web Client Authentication</li><li>IPsec End System</li></ul> |
| CAPF   | <ul><li>Digital Signature</li><li>Certificate Sign</li><li>Key Encipherment</li></ul>  | <ul><li>Web Server Authentication</li><li>Web Client Authentication</li></ul>                          |
| TVS    | <ul><li>Digital Signature</li><li>Key Encipherment</li><li>Data Encipherment</li></ul> | <ul><li>Web Server Authentication</li><li>Web Client Authentication</li></ul>                          |

For more information, reference the Security Guide for Cisco Unified Communications Manager

#### Configure

Step 1. On the Windows Server, navigate to **Server Manager > Tools > Certification Authority**, as shown in the image.

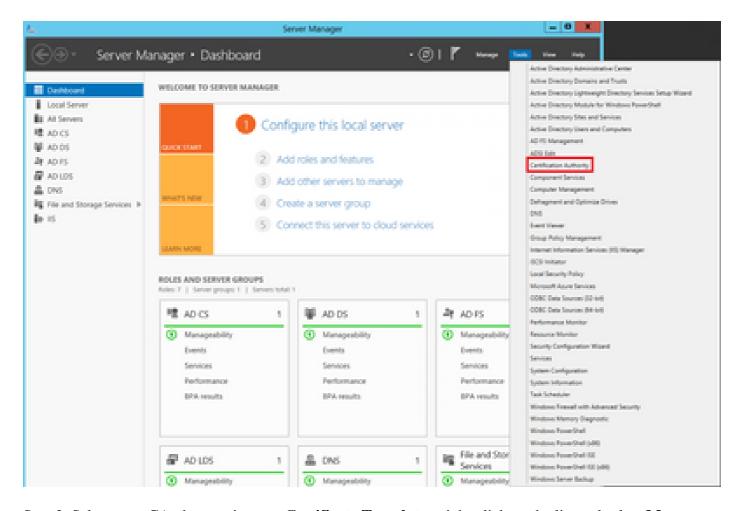

Step 2. Select your CA, then navigate to **Certificate Templates**, right-click on the list and select **Manage**, as shown in the image.

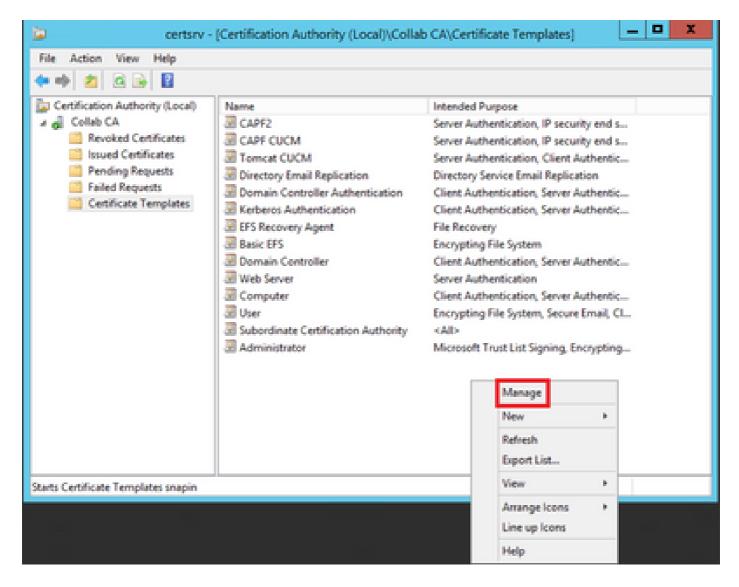

#### Callmanager / Tomcat / TVS Template

The next images display only the creation of the CallManager template; but the same steps can be followed to create the certificate templates for the Tomcat and the TVS services. The only difference is to ensure the respective service name is used for each new template in step 2.

Step 1. Find the **Web Server** template, right-click on it and select **Duplicate Template**, as shown in the image.

| <b>3</b>                              |                                     | C              | Certificate Te | mplates  | Console                    |           |     |
|---------------------------------------|-------------------------------------|----------------|----------------|----------|----------------------------|-----------|-----|
| File Action View Help                 |                                     |                |                |          |                            |           |     |
| (+ +) [D] [S] [B] [D]                 |                                     |                |                |          |                            |           |     |
| Certificate Templates (win12.collab.m | Template Display Name               | Schema Version | Versi          | Intende  | I Purposes                 |           |     |
|                                       | Workstation Authentication          | 2              | 101.0          | Client A | uthentication              |           |     |
|                                       | Web Server                          | 1              | 4.1            |          |                            |           |     |
|                                       | ☑ User Signature Only               | 1              | 4.1            |          | Duplicate Template         |           |     |
|                                       | July User                           | 1              | 3.1            |          | All Tasks                  |           |     |
|                                       | Trust List Signing                  | 1              | 3.1            |          | Properties                 |           |     |
|                                       | ☑ Tomcat CUCM                       | 2              | 100.3          | Serve    |                            |           | ò   |
|                                       | Subordinate Certification Authority | 1              | 5.1            |          | Help                       |           |     |
|                                       | Smartcard User                      | 1              | 33.3           |          |                            |           |     |
|                                       | ■ Smartcard Logon                   | 1              | 6.1            |          |                            |           |     |
|                                       | Router (Offline request)            | 1              | 4.1            |          |                            |           |     |
|                                       | Root Certification Authority        | 1              | 5.1            |          |                            |           |     |
|                                       | RAS and IAS Server                  | 2              | 101.0          | Client A | uthentication, Server Auth | enticatio | en. |

| Step 2. Under <b>General</b> , you can change the certificate template's name, display name, validity, and some other variables. |
|----------------------------------------------------------------------------------------------------|
|                                                                                                    |
|                                                                                                    |
|                                                                                                    |
|                                                                                                    |
|                                                                                                    |
|                                                                                                    |
|                                                                                                    |
|                                                                                                    |
|                                                                                                    |
|                                                                                                    |
|                                                                                                    |

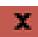

| Subject Name           | Sen         | ver               | Issuance         | Requirements       |
|------------------------|-------------|-------------------|------------------|--------------------|
| Superseded Templates   |             | Edo               | ensions          | Security           |
| Compatibility General  | Request     | Handling          | Cryptograph      | y Key Attestation  |
| Template display name: |             |                   |                  |                    |
| Call Manager CUCM      |             |                   |                  |                    |
|                        |             |                   |                  |                    |
|                        |             |                   |                  |                    |
| Template name:         |             |                   |                  |                    |
| Call Manager CUCM      |             |                   |                  |                    |
|                        |             |                   |                  |                    |
|                        |             | 1 <u>-</u>        |                  |                    |
| Validity period:       | 2           |                   | al period:       | _                  |
| 5 years ∨              |             | 6                 | weeks '          | ~                  |
|                        |             |                   |                  |                    |
| Publish certificate in | Active Dir  | rectory           |                  |                    |
| Do not automatic       |             |                   | icate cedificati | e exists in Active |
| Directory              | any results | an in the Group's | round Committee  | o cousts in ricero |
|                        |             |                   |                  |                    |
|                        |             |                   |                  |                    |
|                        |             |                   |                  |                    |
|                        |             |                   |                  |                    |
|                        |             |                   |                  |                    |
|                        |             |                   |                  |                    |
|                        |             |                   |                  |                    |
| 011                    |             | 0                 |                  |                    |
| OK                     |             | Cancel            | Apply            | Help               |

| Step 3. Navigate to <b>Extensions &gt; Key Usage</b> | > <b>Edit</b> , as shown in the image. |
|------------------------------------------------------|----------------------------------------|
|                                                      |                                        |

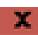

| Compatibility                                                                                                    | General         | Request     | Handling    | Cryptography | Y Key Attestation |
|----------------------------------------------------------------------------------------------------|-----------------|-------------|-------------|--------------|-------------------|
| Subject N                                                                                                    | Subject Name Se |             | ver         | Issuance     | Requirements      |
| Superseded Templates                                                                                                    |                 | Edi         | ensions     | Security     |                   |
| To modify an extension, select it, and then click Edit.  Extensions included in this template:  Application Policies Basic Constraints Certificate Template Information Issuance Policies Key Usage |                 |             |             |              |                   |
| Description of Signature re                                                                                                    | quirements      |             |             |              | Edt               |
| Allow key ex<br>Critical exter                                                                                                    | change or       | lly with ke | y encryptic | on           | ~                 |
| [                                                                                                    | ОК              |             | Cancel      | Apply        | Help              |

Step 4. Select these options and select **OK**, as shown in the image.

- Digital signature
- Allow key exchange only with key encryption (key encipherment)
  Allow encryption of user data

| Pro                                | operties of New       | Template          | X               |  |
|------------------------------------|-----------------------|-------------------|-----------------|--|
| Compatibility General              | Request Handling      | Cryptography      | Key Attestation |  |
| Subject Name                       | Server                |                   | equirements     |  |
| E                                  | dit Key Usage E       | xtension          | X               |  |
| Specify the required signstension. | anature and security  | options for a key | usage           |  |
| Signature Digital signature        |                       |                   |                 |  |
| Certificate signing                | of origin (nonrepudia | stion)            |                 |  |
| CRL signing Encryption             |                       |                   |                 |  |
|                                    | nge without key enc   | votion (key agree | ement)          |  |
|                                    | nge only with key en  |                   |                 |  |
| ✓ Allow enc                        | ryption of user data  |                   |                 |  |
| ✓ Make this extension critical     |                       |                   |                 |  |
|                                    |                       | Ж                 | Cancel          |  |
|                                    |                       |                   |                 |  |
| ОК                                 | Cancel                | Apply             | Help            |  |

| ep 5. Navigate to <b>Extensions &gt; Application Policies &gt; Edit &gt; Add</b> , as shown in the image. |  |
|----------------------------------------------------------------------------------------------------|--|
|                                                                                                    |  |
|                                                                                                    |  |
|                                                                                                    |  |
|                                                                                                    |  |
|                                                                                                    |  |
|                                                                                                    |  |
|                                                                                                    |  |
|                                                                                                    |  |
|                                                                                                    |  |
|                                                                                                    |  |
|                                                                                                    |  |
|                                                                                                    |  |
|                                                                                                    |  |
|                                                                                                    |  |
|                                                                                                    |  |
|                                                                                                    |  |
|                                                                                                    |  |
|                                                                                                    |  |

### X

| Compatibility                                                                                                    | General | Request     | Handling | Cryptograph  | y Key Attestation |
|----------------------------------------------------------------------------------------------------|---------|-------------|----------|--------------|-------------------|
| Subject Name Sery                                                                                                    |         | ver         | Issuance | Requirements |                   |
| Superseded Templates                                                                                                    |         | Ext         | ensions  | Security     |                   |
| To modify an extension, select it, and then click Edit.  Extensions included in this template:  Application Policies Basic Constraints Certificate Template Information Issuance Policies Key Usage |         |             |          |              |                   |
| Description of Server Auth                                                                                                    |         | on Policies | s:       |              | Edit              |
|                                                                                                    |         |             |          |              | ~                 |
|                                                                                                    | OK      |             | Cancel   | Apply        | Help              |

| Step 6. Search for <b>Client Authenticati</b> as shown in the image. | $\mathbf{ion}$ , select it and select $\mathbf{OK}$ on both this window and the previous one, |
|----------------------------------------------------------------------|-----------------------------------------------------------------------------------------------|
|                                                                      |                                                                                               |
|                                                                      |                                                                                               |
|                                                                      |                                                                                               |
|                                                                      |                                                                                               |
|                                                                      |                                                                                               |
|                                                                      |                                                                                               |
|                                                                      |                                                                                               |
|                                                                      |                                                                                               |
|                                                                      |                                                                                               |
|                                                                      |                                                                                               |
|                                                                      |                                                                                               |

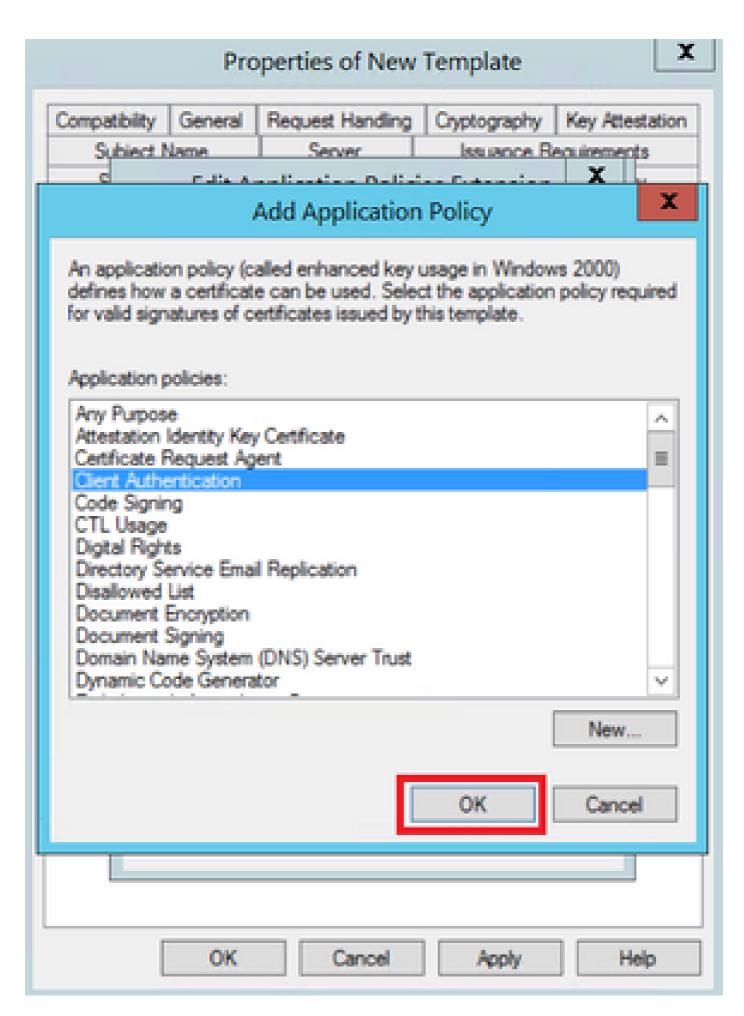

Step 7. Back on the template, select **Apply** and then **OK**.

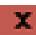

| Compatibility                              | General                                                                  | Request     | Handling | Cryptography | Y Key Attestation |  |
|--------------------------------------------|--------------------------------------------------------------------------|-------------|----------|--------------|-------------------|--|
| Subject N                                  | Subject Name Sen                                                         |             | ver      | Issuance     | Requirements      |  |
| Supersec                                   | Superseded Templates                                                     |             |          | ensions      | Security          |  |
| Basic Co<br>Certifica                      | ncluded in to<br>ion Policies<br>onstraints<br>te Template<br>e Policies | his templa  | ste:     | elick Edit.  |                   |  |
| Description of Client Author Server Author | ntication                                                                | on Policier | B:       |              | Edt               |  |
|                                            |                                                                          |             |          |              | ~                 |  |
| [                                          | ОК                                                                       |             | Cancel   | Apply        | Help              |  |

Step 8. Close the **Certificate Template Console** window, and back on the very first window, navigate to **New > Certificate Template to Issue**, as shown in the image.

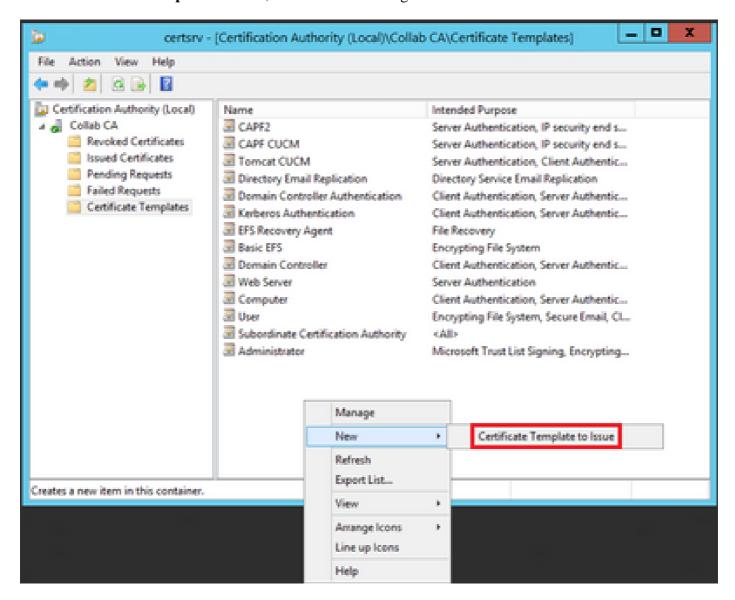

Step 9. Select the new CallManager CUCM template and select OK, as shown in the image.

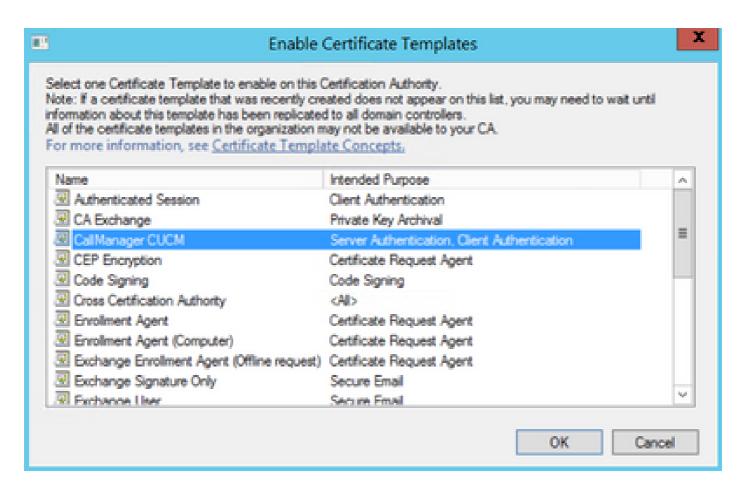

Step 10. Repeat all previous steps to create certificate templates for the Tomcat and TVS services as needed.

#### **IPsec Template**

Step 1. Find the **Web Server** template, right-click on it and select **Duplicate Template**, as shown in the image.

| 3                                    |                                     | c              | ertificate Te | mplates   | Console                    |           |
|--------------------------------------|-------------------------------------|----------------|---------------|-----------|----------------------------|-----------|
| File Action View Help                |                                     |                |               |           |                            |           |
| (+ +) 🔯 🖫 🗎 📆                        |                                     |                |               |           |                            |           |
| ertificate Templates (win12.collab.m | Template Display Name               | Schema Version | Versi         | Intended  | l Purposes                 |           |
|                                      | Workstation Authentication          | 2              | 101.0         | Client Ar | uthentication              |           |
|                                      | Web Server                          | 1              | 4.1           |           |                            |           |
|                                      | ☑ User Signature Only               | 1              | 4.1           |           | Duplicate Template         |           |
|                                      | ☑ User                              | 1              | 3.1           |           | All Tasks                  |           |
|                                      | Trust List Signing                  | 1              | 3.1           |           | Properties                 |           |
|                                      | ☑ Tomcat CUCM                       | 2              | 100.3         | Serve     |                            | -         |
|                                      | Subordinate Certification Authority | 1              | 5.1           |           | Help                       |           |
|                                      |                                     | 1              | 11.1          |           |                            |           |
|                                      | ☑ Smartcard Logon                   | 1              | 6.1           |           |                            |           |
|                                      | Router (Offline request)            | 1              | 4.1           |           |                            |           |
|                                      | Root Certification Authority        | 1              | 5.1           |           |                            |           |
|                                      | RAS and IAS Server                  | 2              | 101.0         | Client Ar | uthentication, Server Auth | enticatio |

Step 2. Under **General**, you can change the certificate template's name, display name, validity, and some other vairiables.

| Subject 1                          | Subject Name |         | ver      | Issuance Requirements |                    |  |  |  |
|------------------------------------|--------------|---------|----------|-----------------------|--------------------|--|--|--|
| Superse                            | ded Templa   | tes     | Ext      | densions Security     |                    |  |  |  |
| Compatibility                      | General      | Request | Handling | Cryptography          | y Key Attestation  |  |  |  |
| Template display name:  IPSEC CUCM |              |         |          |                       |                    |  |  |  |
| Template na                        |              |         |          |                       |                    |  |  |  |
| Validity perio                     |              | ]       |          | al period:            | ~                  |  |  |  |
|                                    |              |         |          | lcate certificate     | e exists in Active |  |  |  |
|                                    | OK           |         | Cancel   | Apply                 | Help               |  |  |  |

| Step 3. Navigate to <b>Extensions &gt; Key Usage</b> | > <b>Edit</b> , as shown in the image. |
|------------------------------------------------------|----------------------------------------|
|                                                      |                                        |

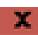

| Compatibility                                                                                                    | General              | Request     | Handling    | Cryptography        | Y Key Attestation |  |  |
|----------------------------------------------------------------------------------------------------|----------------------|-------------|-------------|---------------------|-------------------|--|--|
| Subject Name                                                                                                    |                      | Ser         | ver Issuar  |                     | Requirements      |  |  |
| Supersec                                                                                                    | Superseded Templates |             |             | Extensions Security |                   |  |  |
| To modify an extension, select it, and then click Edit.  Extensions included in this template:  Application Policies Basic Constraints Certificate Template Information Issuance Policies Key Usage |                      |             |             |                     |                   |  |  |
| Description of Signature re                                                                                                    | quirements           |             |             |                     | Edt               |  |  |
| Allow key ex<br>Critical exter                                                                                                    | change or            | lly with ke | y encryptic | on                  | ~                 |  |  |
| [                                                                                                    | ОК                   |             | Cancel      | Apply               | Help              |  |  |

Step 4. Select these options and select **OK**, as shown in the image.

- Digital signature
- Allow key exchange only with key encryption (key encipherment)
  Allow encryption of user data

| Pro                                | operties of New       | Template          | X               |
|------------------------------------|-----------------------|-------------------|-----------------|
| Compatibility General              | Request Handling      | Cryptography      | Key Attestation |
| Subject Name                       | Server                |                   | equirements     |
| E                                  | dit Key Usage E       | xtension          | X               |
| Specify the required signstension. | anature and security  | options for a key | usage           |
| Signature Digital signature        |                       |                   |                 |
| Certificate signing                | of origin (nonrepudia | stion)            |                 |
| CRL signing Encryption             |                       |                   |                 |
|                                    | nge without key enc   | votion (key agree | ement)          |
|                                    | nge only with key en  |                   |                 |
| ✓ Allow enc                        | ryption of user data  |                   |                 |
| ✓ Make this extension              | n critical            |                   |                 |
|                                    |                       | Ж                 | Cancel          |
|                                    |                       |                   |                 |
| ОК                                 | Cancel                | Apply             | Help            |

| ep 5. Navigate to <b>Extensions &gt; Application Policies &gt; Edit &gt; Add</b> , as shown in the image. |  |
|----------------------------------------------------------------------------------------------------|--|
|                                                                                                    |  |
|                                                                                                    |  |
|                                                                                                    |  |
|                                                                                                    |  |
|                                                                                                    |  |
|                                                                                                    |  |
|                                                                                                    |  |
|                                                                                                    |  |
|                                                                                                    |  |
|                                                                                                    |  |
|                                                                                                    |  |
|                                                                                                    |  |
|                                                                                                    |  |
|                                                                                                    |  |
|                                                                                                    |  |
|                                                                                                    |  |
|                                                                                                    |  |
|                                                                                                    |  |

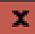

| Compatibility   | General                                                                  | Request     | Handling | Cryptograph | y Key Attestation |
|-----------------|--------------------------------------------------------------------------|-------------|----------|-------------|-------------------|
| Subject Name Se |                                                                          | Sen         | ver      | Issuance    | Requirements      |
| Superse         | Superseded Templates                                                     |             |          | ensions     | Security          |
| Basic Co        | ncluded in to<br>ion Policies<br>onstraints<br>te Template<br>e Policies | his templa  | ite:     | elick Edit. | Edit              |
| Server Auth     |                                                                          | on rollcies | ş.       |             | ^<br>             |
| [               | ОК                                                                       |             | Cancel   | Apply       | Help              |

Step 6. Search for Client Authentication, select it and then OK, as shown in the image.

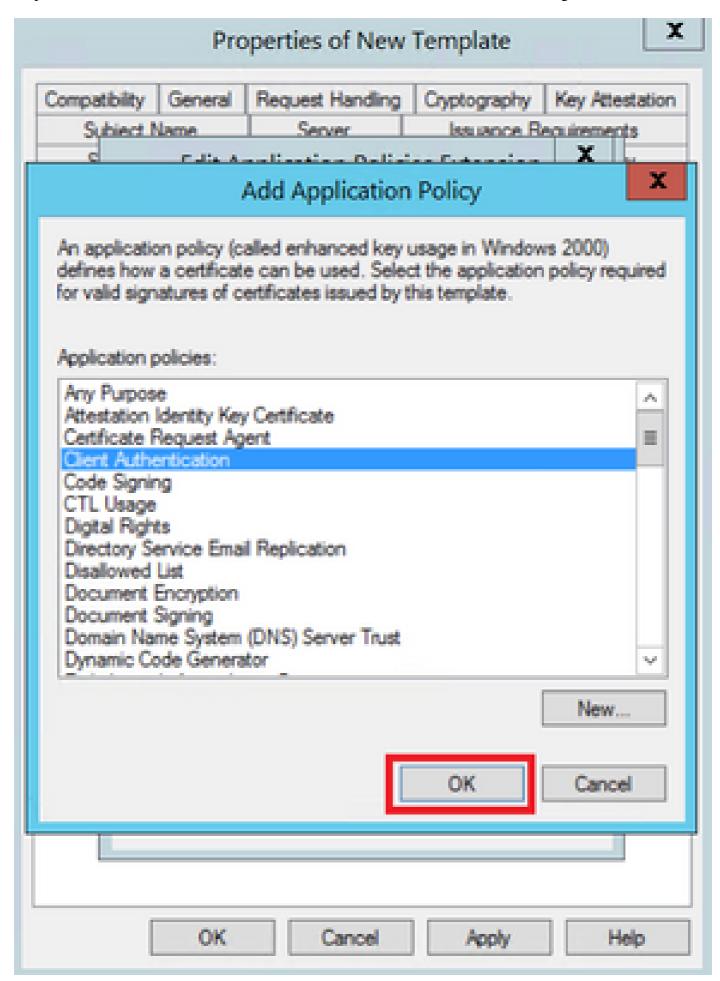

| Step 7. Select <b>Add</b> again, search for <b>IP security end system</b> , select it and then select <b>OK</b> on thi previous window as well. | s and on the |
|----------------------------------------------------------------------------------------------------|--------------|
|                                                                                                    |              |
|                                                                                                    |              |
|                                                                                                    |              |
|                                                                                                    |              |
|                                                                                                    |              |
|                                                                                                    |              |
|                                                                                                    |              |
|                                                                                                    |              |
|                                                                                                    |              |
|                                                                                                    |              |
|                                                                                                    |              |

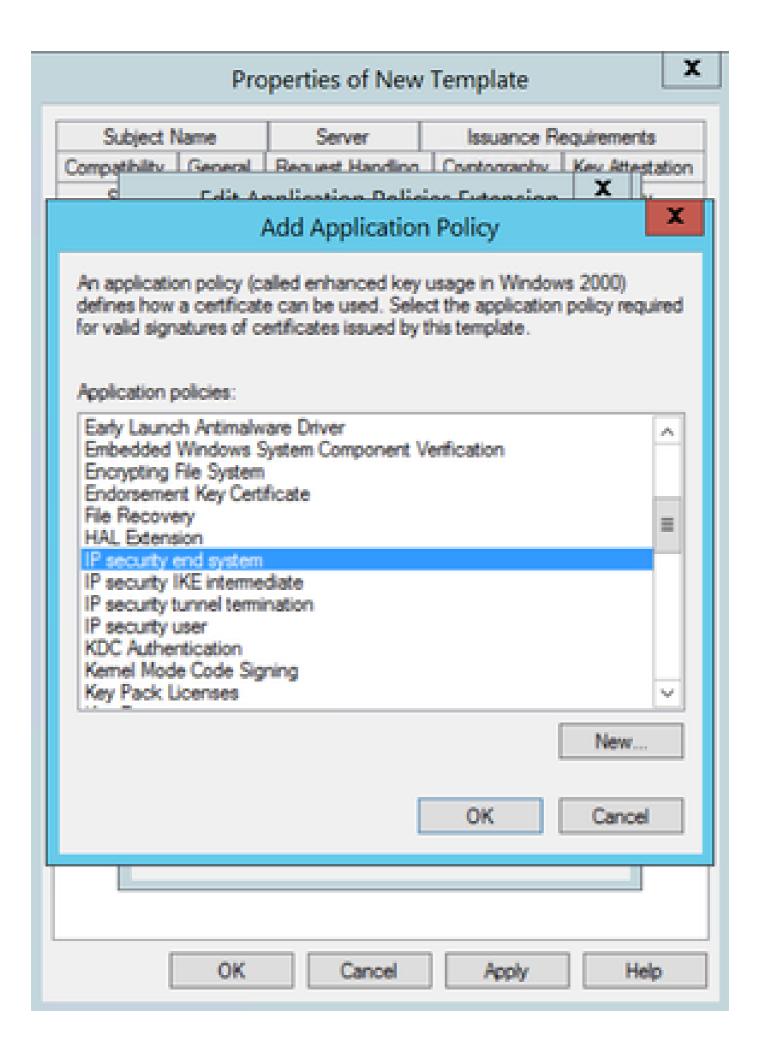

Step 8. Back on the template, select **Apply** and then **OK**, as shown in the image.

| Properties of New Template                                                                                                    |                      |          |             |            |         |  |  |  |
|----------------------------------------------------------------------------------------------------|----------------------|----------|-------------|------------|---------|--|--|--|
| Subject Name                                                                                                    | ver                  | Issuance | Requirement | is         |         |  |  |  |
| Compatibility General                                                                                                    | Request Handlin      |          | Cryptograph | y Key Atte | station |  |  |  |
| Superseded Templa                                                                                                    | tes                  | Ext      | ensions     | Securit    | у       |  |  |  |
| To modify an extension, select it, and then click Edit.  Extensions included in this template:  Application Policies Basic Constraints Certificate Template Information Issuance Policies Key Usage |                      |          |             |            |         |  |  |  |
| Description of Application                                                                                                    | un Dollaine          | -        |             | Edit       |         |  |  |  |
| Client Authentication<br>IP security end system<br>Server Authentication                                                                                                    | ATT ORCH             |          |             |            | ^       |  |  |  |
| ОК                                                                                                    | OK Cancel Apply Help |          |             |            |         |  |  |  |

Step 9. Close the **Certificate Templates Console** window, and back on the very first window, navigate to **New > Certificate Template to Issue**, as shown in the image.

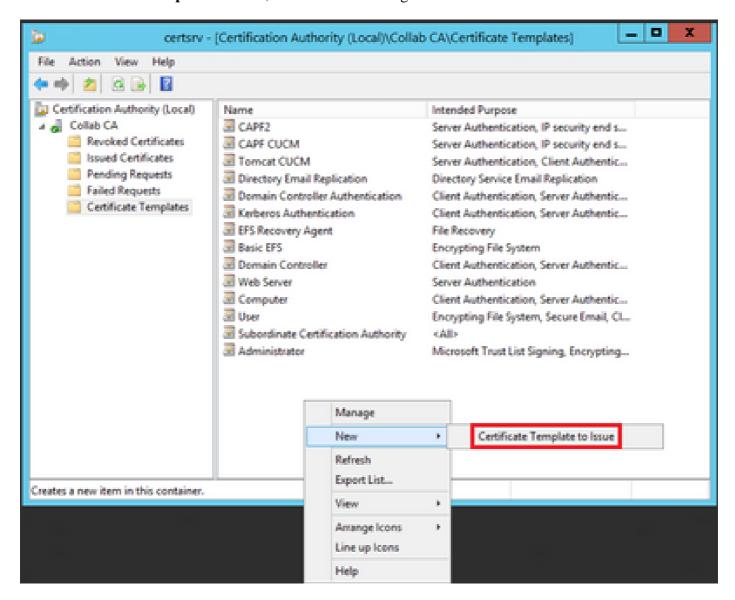

Step 10. Select the new **IPSEC CUCM** template and select **OK**, as shown in the image.

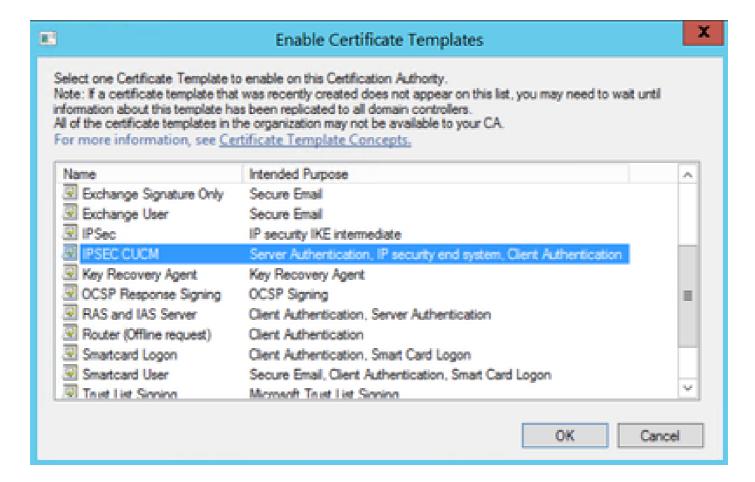

#### **CAPF** Template

Step 1. Find the **Root CA** template and right-click on it. Then select **Duplicate Template**, as shown in the image.

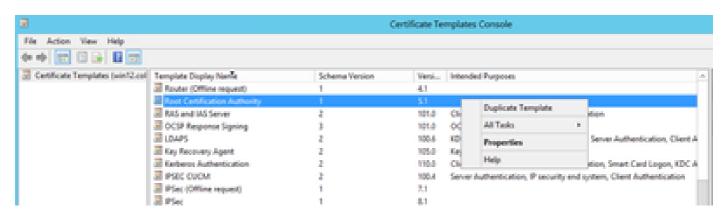

Step 2. Under **General**, you can change the certificate template's name, display name, validity, ans some other variables.

| Properties of New Template                                                                                                   |                                             |              |                  |          |  |  |  |
|----------------------------------------------------------------------------------------------------|---------------------------------------------|--------------|------------------|----------|--|--|--|
| Superseded Templa                                                                                                    | tes                                         | Exte         | nsions           | Security |  |  |  |
| Compatibility                                                                                                    | Compatibility General Issuance Requirements |              |                  |          |  |  |  |
| Template display name:                                                                                                    |                                             |              |                  |          |  |  |  |
| CAPF CUCM                                                                                                    |                                             |              |                  |          |  |  |  |
| Template name:                                                                                                    |                                             |              |                  |          |  |  |  |
| Validity period: 5 years                                                                                                    | ] [                                         | Renewal<br>6 | period:<br>weeks | ~        |  |  |  |
| Publish certificate in Active Directory  Do not automatically reenroll if a duplicate certificate exists in Active Directory |                                             |              |                  |          |  |  |  |
|                                                                                                    |                                             |              |                  |          |  |  |  |
| ОК                                                                                                    | Car                                         | ncel         | Apply            | Help     |  |  |  |

Step 3. Navigate to **Extensions > Key Usage > Edit**, as shown in the image.

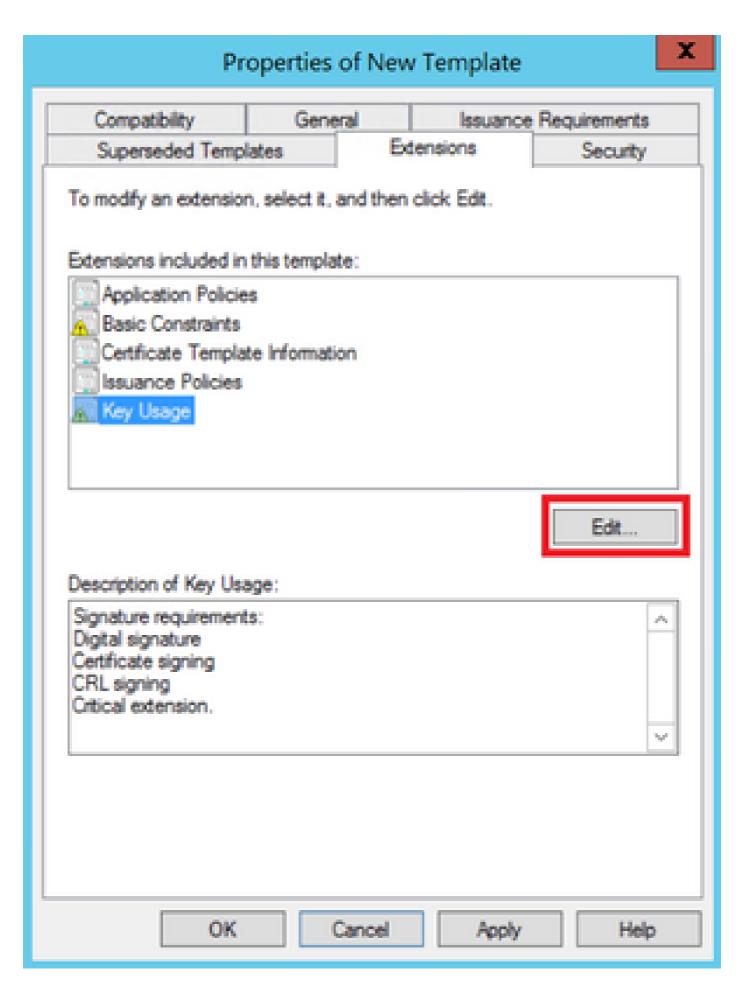

Step 4. Select these options and select **OK**, as shown in the image.

- Digital signatureCertificate signingCRL signing

| Pro                                | operties of New       | Template          | X               |
|------------------------------------|-----------------------|-------------------|-----------------|
| Compatibility General              | Request Handling      | Cryptography      | Key Attestation |
| Subject Name                       | Server                |                   | equirements     |
| E                                  | dit Key Usage E       | xtension          | X               |
| Specify the required signstension. | anature and security  | options for a key | usage           |
| Signature Digital signature        |                       |                   |                 |
| Certificate signing                | of origin (nonrepudia | stion)            |                 |
| CRL signing Encryption             |                       |                   |                 |
|                                    | nge without key enc   | votion (key agree | ement)          |
|                                    | nge only with key en  |                   |                 |
| ✓ Allow enc                        | ryption of user data  |                   |                 |
| ✓ Make this extension              | n critical            |                   |                 |
|                                    |                       | Ж                 | Cancel          |
|                                    |                       |                   |                 |
| ОК                                 | Cancel                | Apply             | Help            |

| ep 5. Navigate to <b>Extensions &gt; Application Policies &gt; Edit &gt; Add</b> , as shown in the image. |  |
|----------------------------------------------------------------------------------------------------|--|
|                                                                                                    |  |
|                                                                                                    |  |
|                                                                                                    |  |
|                                                                                                    |  |
|                                                                                                    |  |
|                                                                                                    |  |
|                                                                                                    |  |
|                                                                                                    |  |
|                                                                                                    |  |
|                                                                                                    |  |
|                                                                                                    |  |
|                                                                                                    |  |
|                                                                                                    |  |
|                                                                                                    |  |
|                                                                                                    |  |
|                                                                                                    |  |
|                                                                                                    |  |
|                                                                                                    |  |

### X

| Compatibility              | General                                                | Request     | Handling     | Cryptograph         | y Key Attestation |  |
|----------------------------|--------------------------------------------------------|-------------|--------------|---------------------|-------------------|--|
| Subject N                  | Subject Name S                                         |             | ver Issuance |                     | Requirements      |  |
| Supersec                   | Superseded Templates                                   |             |              | Extensions Security |                   |  |
| Basic Co                   | on Policies<br>enstraints<br>te Template<br>e Policies | his templa  | ite:         | click Edit.         |                   |  |
| Description of Server Auth |                                                        | on Policies | s:           |                     | Edit              |  |
|                            |                                                        |             |              |                     | ~                 |  |
|                            | OK                                                     |             | Cancel       | Apply               | Help              |  |

Step 6. Search for Client Authentication, select it and then select OK, as shown in the image.

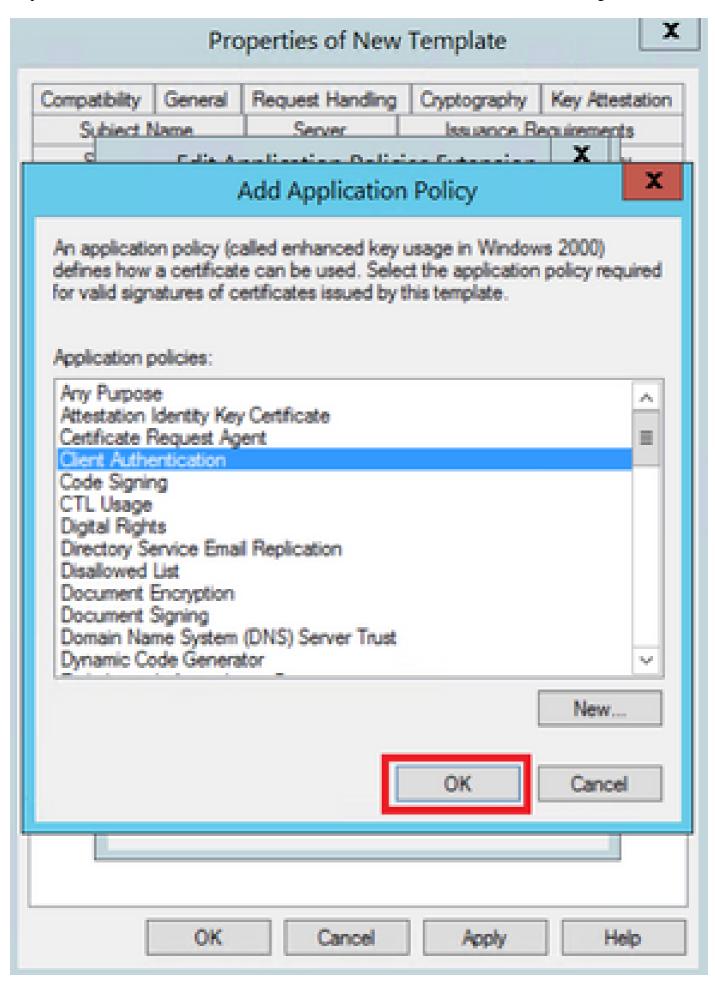

| tep 7. Select <b>Add</b> again, search for <b>IP security end system</b> , select it and then select <b>OK</b> on this and on the revious window as well, as shown in the image. | he |
|----------------------------------------------------------------------------------------------------|----|
|                                                                                                    |    |
|                                                                                                    |    |
|                                                                                                    |    |
|                                                                                                    |    |
|                                                                                                    |    |
|                                                                                                    |    |
|                                                                                                    |    |
|                                                                                                    |    |
|                                                                                                    |    |
|                                                                                                    |    |
|                                                                                                    |    |

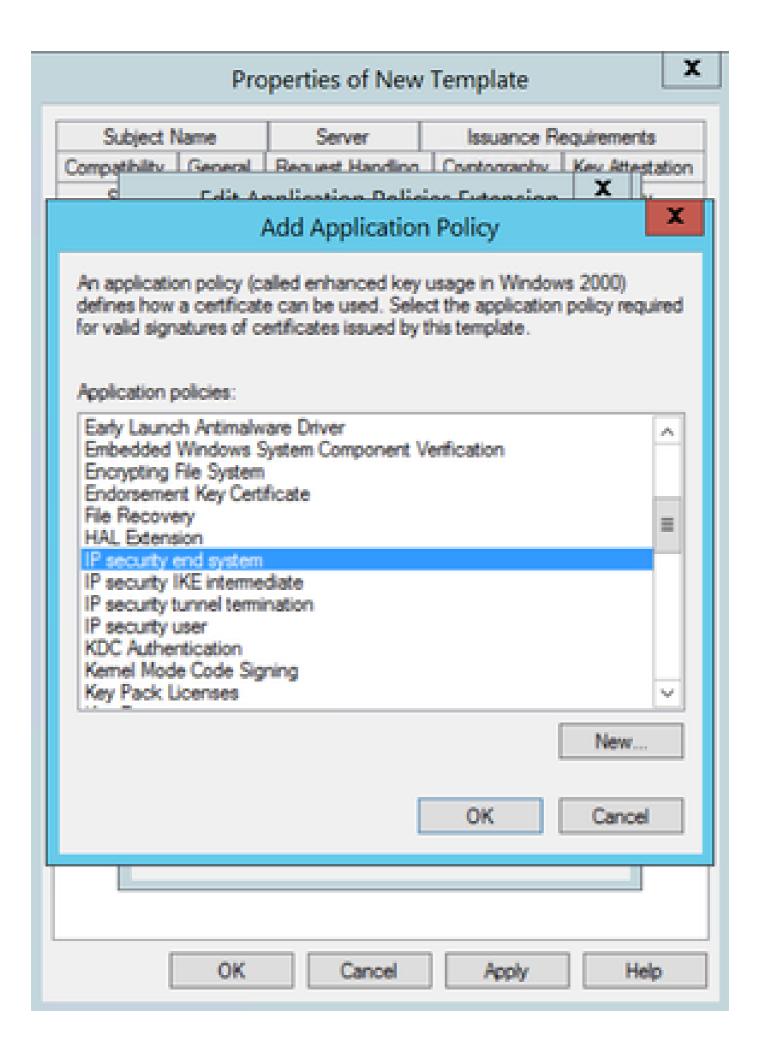

Step 8. Back on the template, select **Apply** and then **OK**, as shown in the image.

| Properties of New Template                                                                                                    |                 |          |             | X          |         |
|----------------------------------------------------------------------------------------------------|-----------------|----------|-------------|------------|---------|
| Subject Name                                                                                                    | ver             | Issuance | Requirement | ts         |         |
| Compatibility General                                                                                                    | Request Handlin |          | Cryptograph | y Key Atte | station |
| Superseded Templa                                                                                                    | tes             | Ext      | ensions     | Securit    | у       |
| To modify an extension, select it, and then click Edit.  Extensions included in this template:  Application Policies Basic Constraints Certificate Template Information Issuance Policies Key Usage |                 |          |             |            |         |
| Description of Application                                                                                                    | un Dollaine     | -        |             | Edit       |         |
| Client Authentication IP security end system Server Authentication                                                                                                    |                 |          |             |            |         |
| ОК                                                                                                    |                 | Cancel   | Apply       | He         | elp     |

Step 9. Close the **Certificate Templates Console** window, and back on the very first window, navigate to **New > Certificate Template to Issue**, as shown in the image.

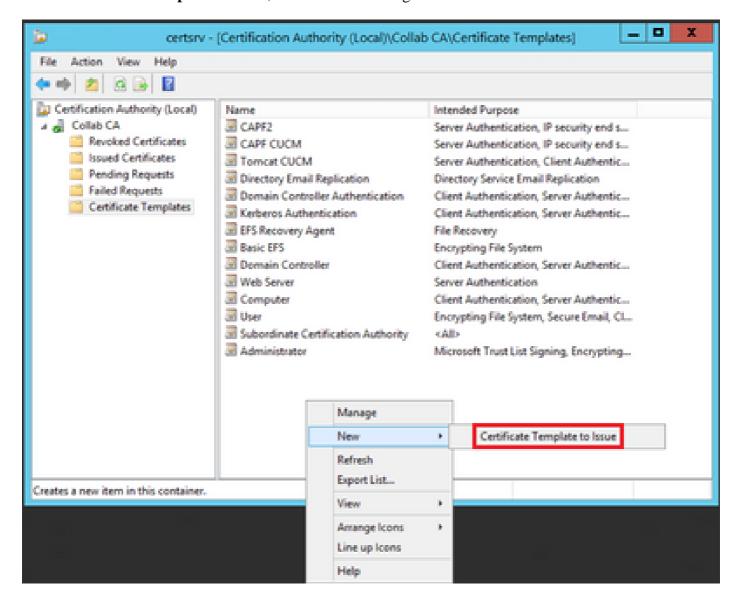

Step 10. Select the new CAPF CUCM template and select OK, as shown in the image.

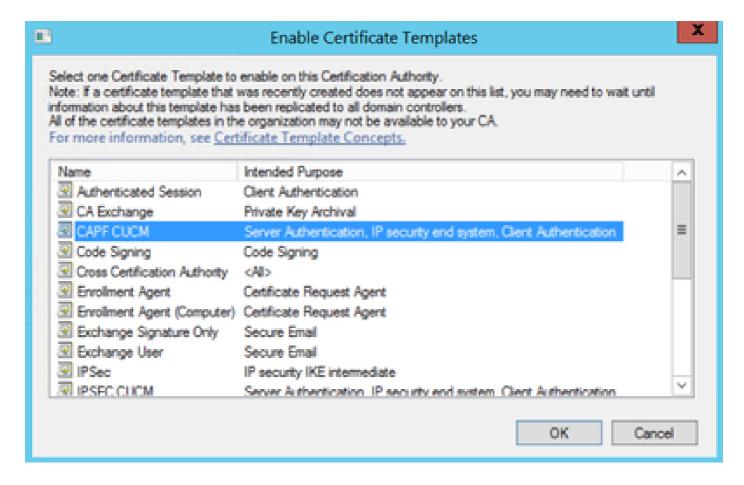

#### **Generate a Certificate Signing Request**

Use this example in order to generate a CallManager certificate with the use of the newly created templates. The same procedure can be used for any certificate type, you just need to select the certificate and template types accordingly:

Step 1. On CUCM, navigate to **OS Administration** > **Security** > **Certificate Management** > **Generate CSR**.

Step 2. Select these options and select **Generate**, as shown in the image.

- Certificate Purpose: CallManager
- Distribution: < This can either be just for one server or Multi-SAN>

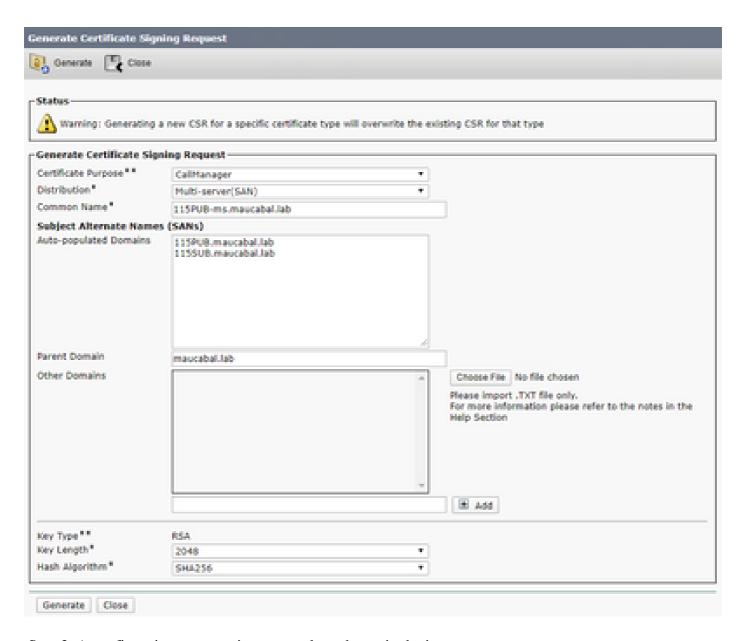

Step 3. A confirmation message is generated, as shown in the image.

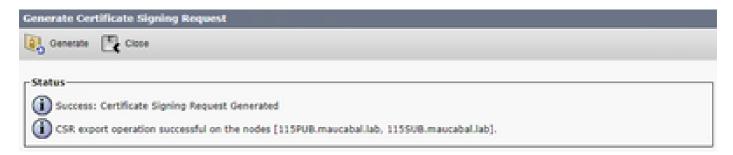

Step 4. On the certificate list, look for the entry with type **CSR Only** and select it, as shown in the image.

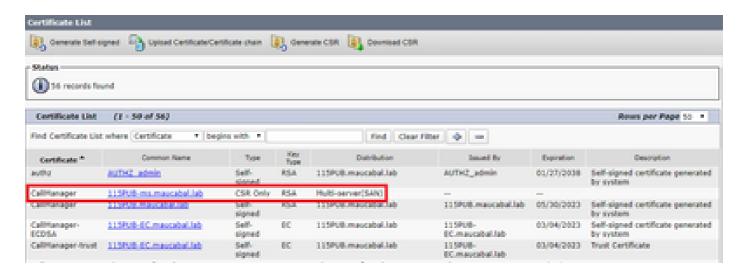

Step 5. On the pop-up window, select **Download CSR**, and save the file on your computer.

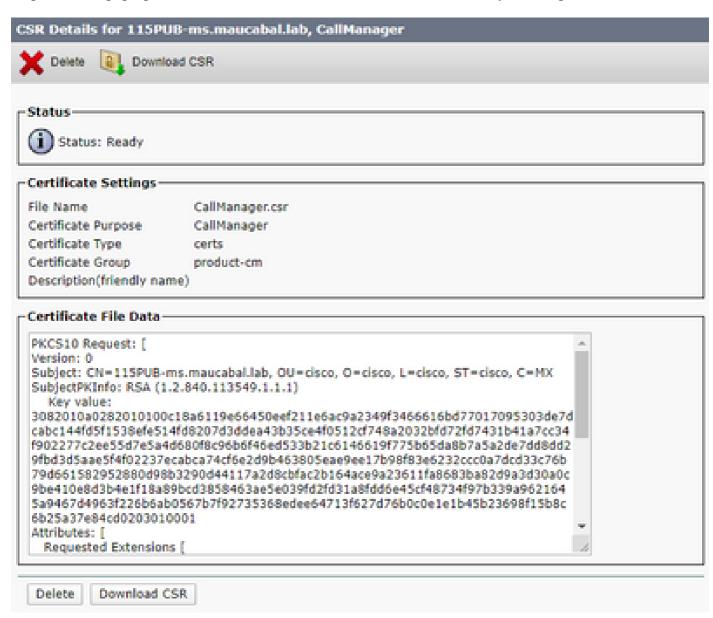

Step 6. On your browser, navigate to this URL, and enter your domain controller administrator credentials: https://<yourWindowsServerIP>/certsrv/.

Step 7. Navigate to **Request a certificate > advanced certificate request**, as shown in the image.

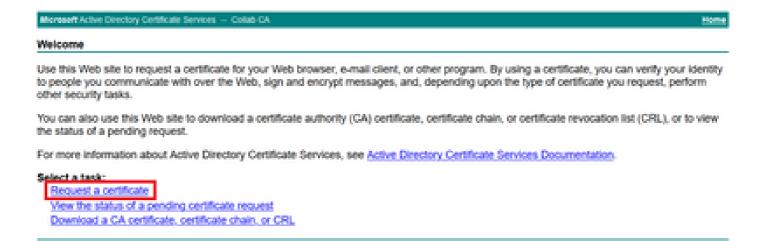

Step 8. Open the CSR file and copy all its contents:

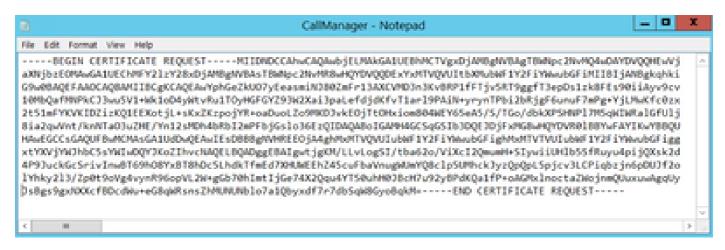

Step 9. Paste the CSR in the **Base-64-encoded certificate request** field. Under **Certificate Template**, select the correct template and select **Submit**, as shown in the image.

| Microsoft Active    | Directory Certificate Services — Collab CA                                                                                                    | Home                                                                                        |
|---------------------|----------------------------------------------------------------------------------------------------|---------------------------------------------------------------------------------------------|
| Submit a Cert       | ificate Request or Renewal Request                                                                                                    |                                                                                             |
|                     | ived request to the CA, paste a base-64-encource (such as a Web server) in the Saved Re                                                                                   | oded CMC or PKCS #10 certificate request or PKCS #7 renewal request generated by quest box. |
| Saved Request       |                                                                                                    |                                                                                             |
| certificate request | TTAAy219/2g0sServg4vys836eg0TL20vg  0870sDat1y0474K20gg4YTSOuh8078c87u92y8846 QCusseAggCy 3v8ga8gaCK4cfB0odMu*+06q4KasaX10dDBDDDD107 8q800ys8gld0*EBD CERTIFICADE REQUEST |                                                                                             |
| Certificate Temp    | flate:                                                                                                    |                                                                                             |
|                     | CalManager CUOM ~                                                                                                    |                                                                                             |
| Additional Attrib   | utes:                                                                                                    |                                                                                             |
| Allribules          |                                                                                                    |                                                                                             |
|                     | Submit >                                                                                                    |                                                                                             |

Step 10. Finally, select **Base 64 encoded** and **Download certificate chain**. The generated file can now be uploaded to the CUCM.

#### Certificate Issued

The certificate you requested was issued to you.

ODER encoded or # Base 64 encoded

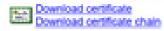

### Verify

The verification procedure is actually part of the configuration process.

#### **Troubleshoot**

There is currently no specific troubleshoot information available for this configuration.